#### **1.** Ingresa Usuario y Clave

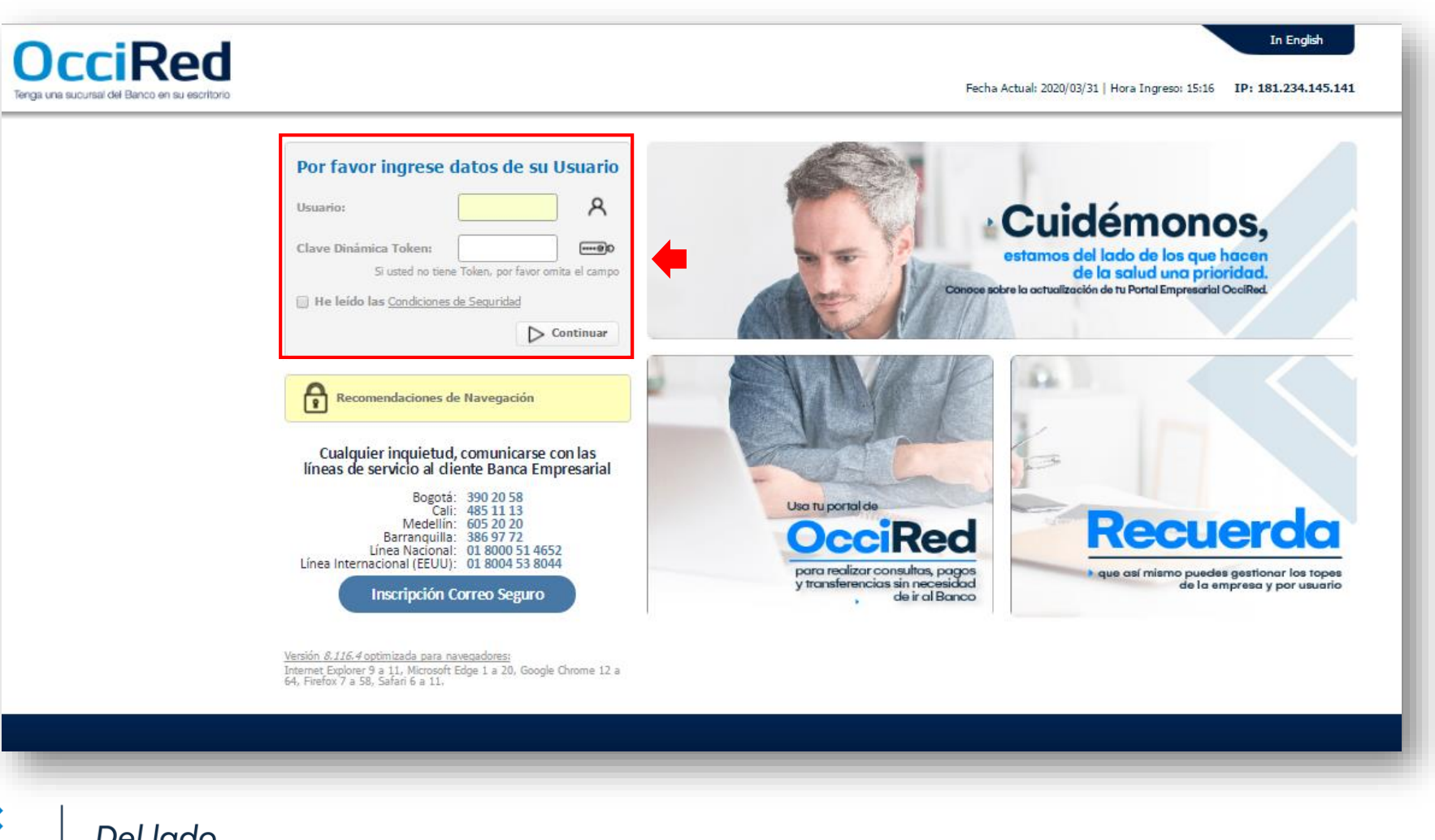

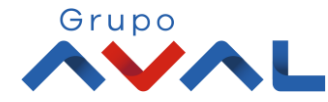

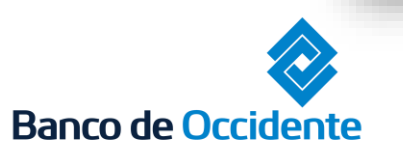

Del lado de los que hacen.

#### **2.** En el modulo de Transacciones selecciona la opción **«A Terceros»** dentro del Menú Pagos**.**

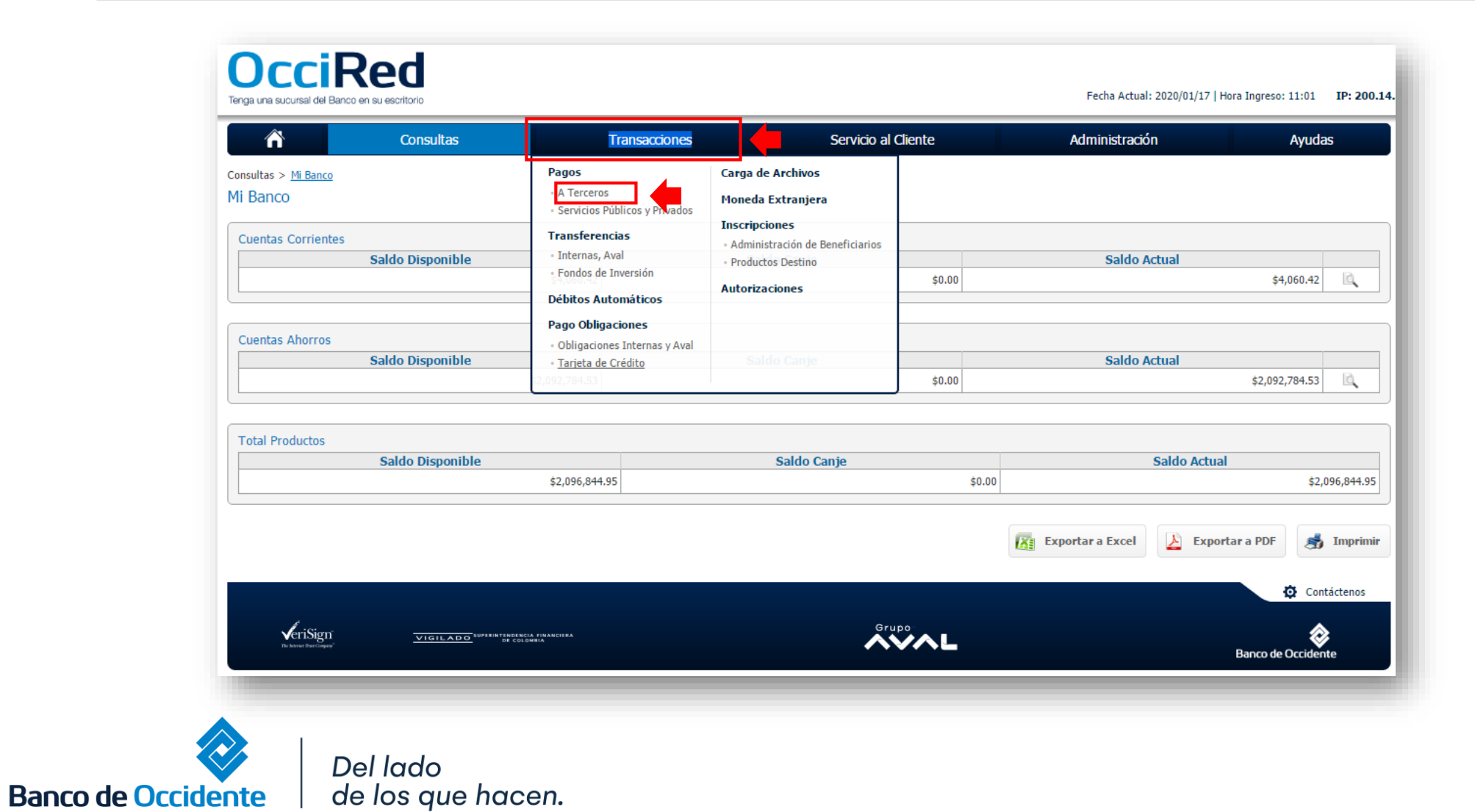

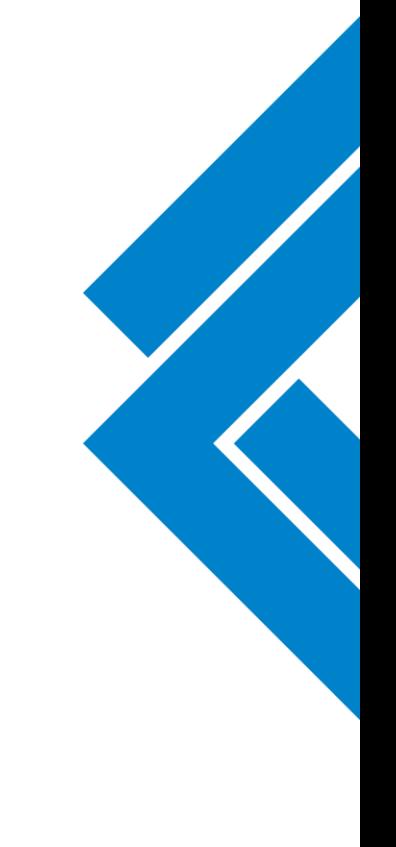

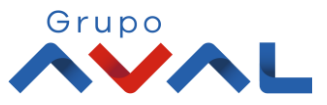

**TIGILADO** 

#### **3.** Da clic en **«Nuevas Transacciones»**

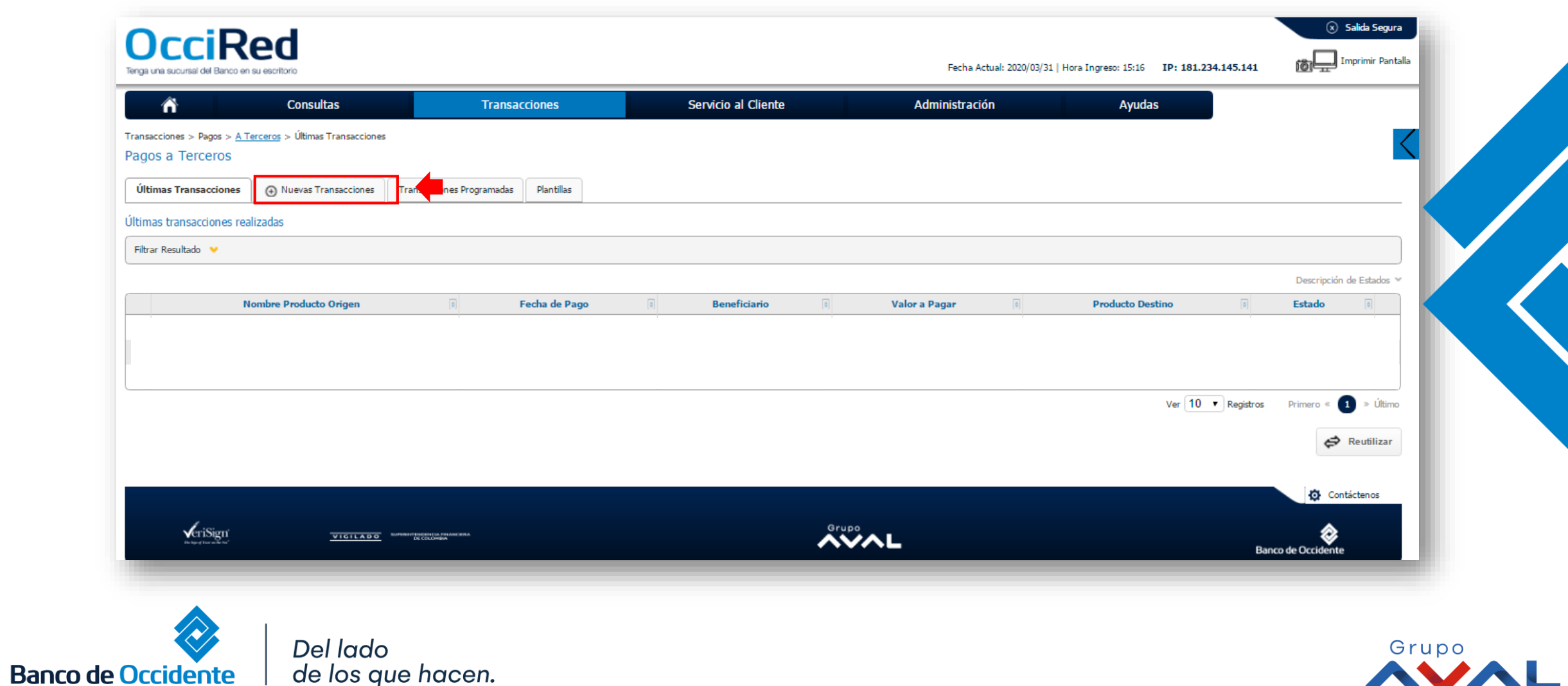

**4.** Selecciona la cuenta desde la cual va a realizar el pago, diligencia la información de Destino, para pagos de Factoring es la misma información.

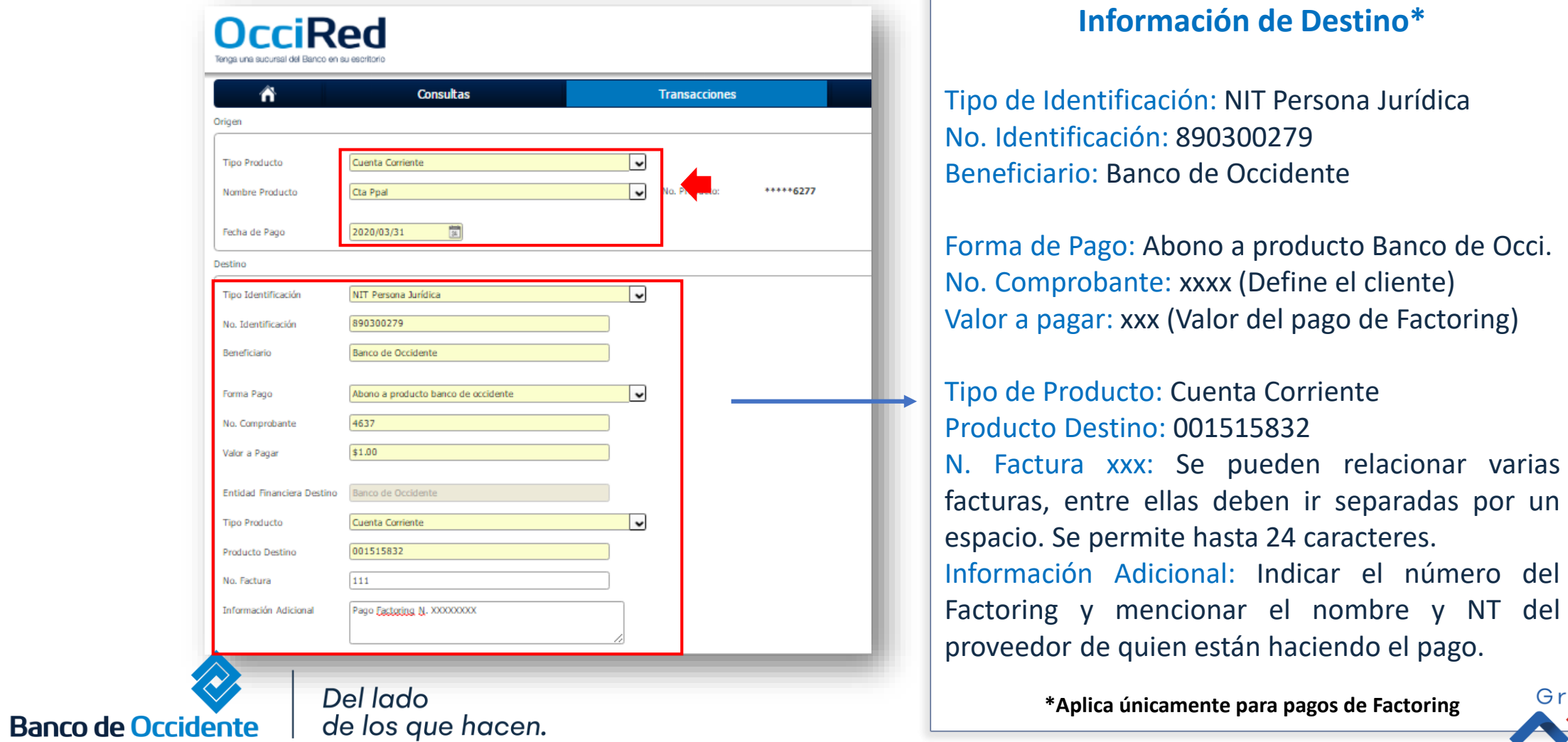

Grupo

#### **5.** Ingresa Clave y da Clic en el botón **«Aceptar y Confirmar»**

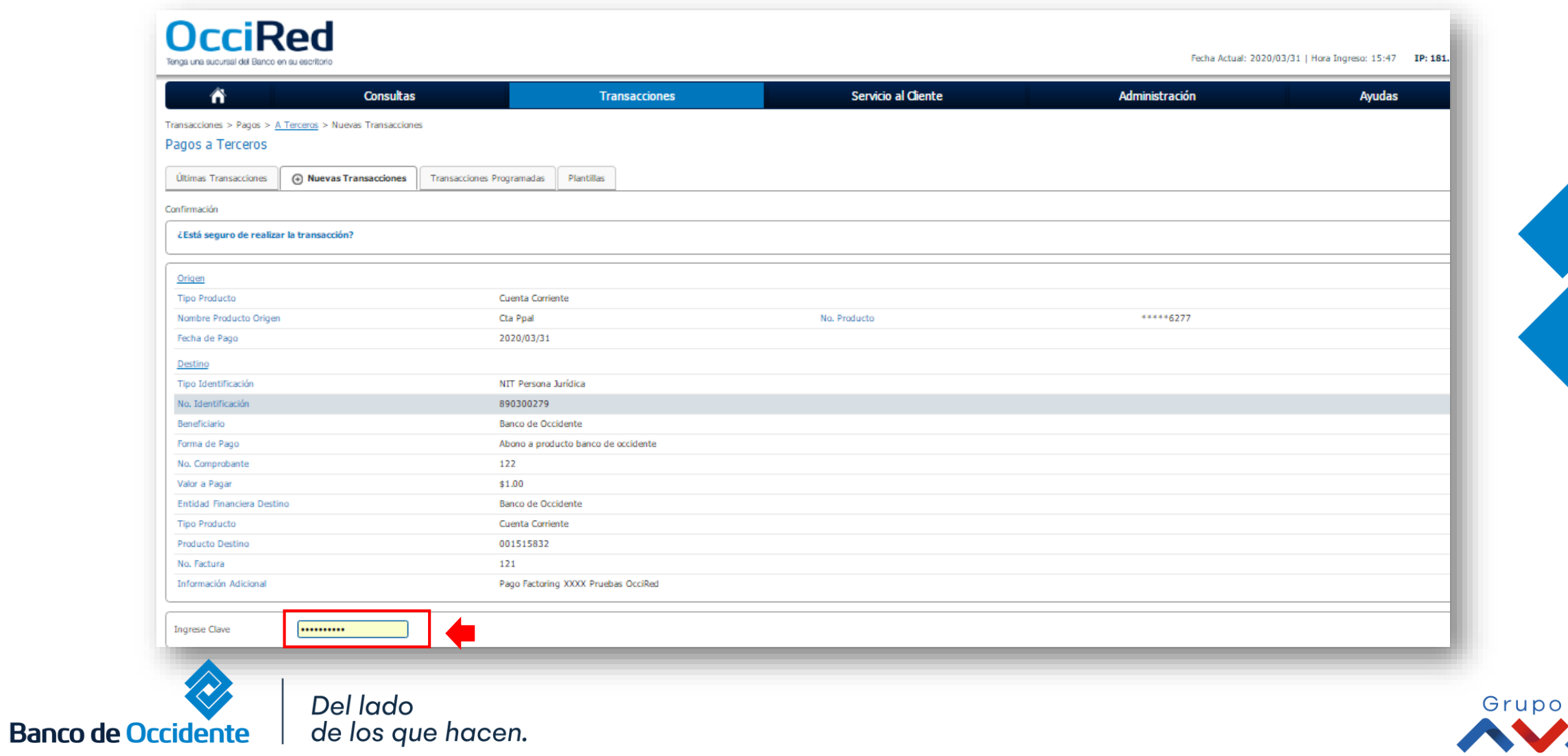

18 **SILA** 

#### **6.** Aparecerá un mensaje indicando que esta pendiente de autorizar. Para continuar dale clic en el botón **«Finalizar»**

 $\frac{1}{2}$ 

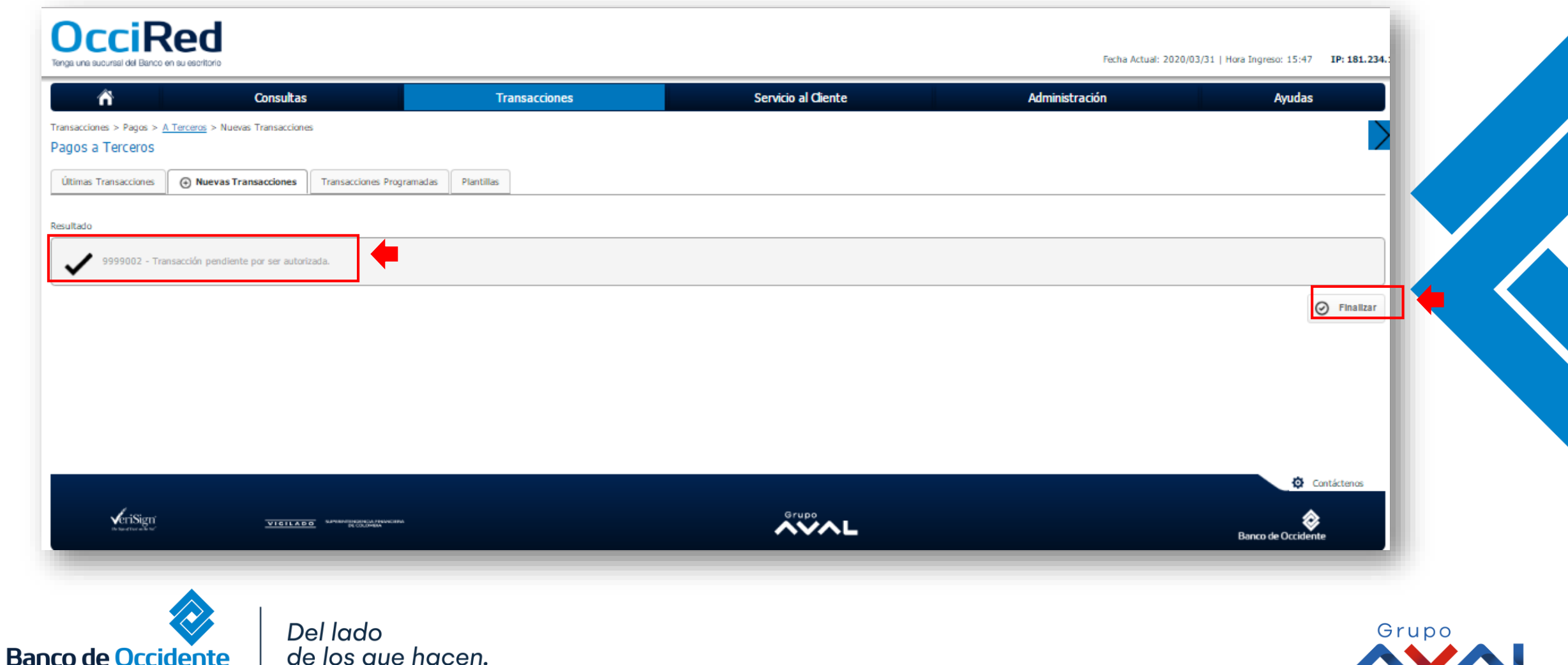

# **AUTORIZACIÓN DE TRANSACCIONES**

**1.** Ingresa al menú de Autorizaciones dentro del Modulo de Transacciones, aparecerá las operaciones pendientes por ser autorizadas; selecciona la Transacción y da Clic en **«Autorizar»**

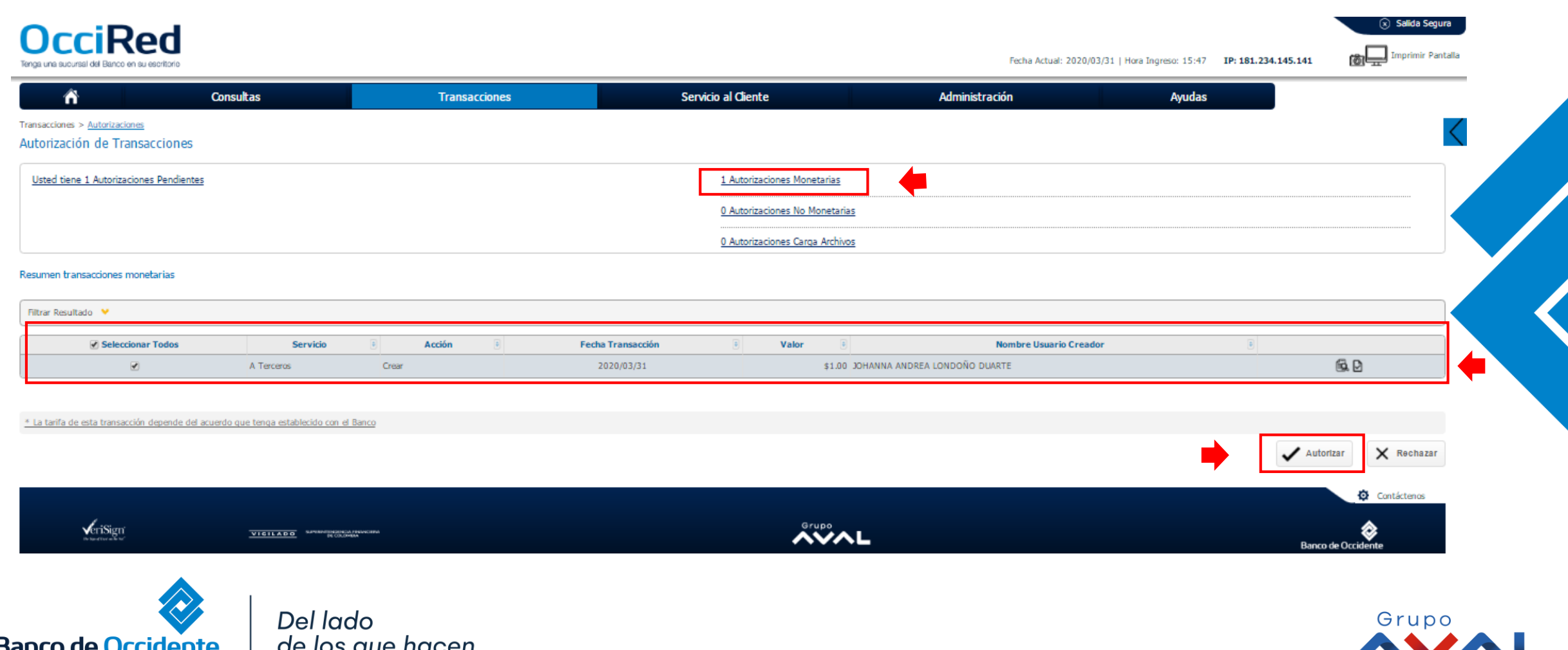

# **AUTORIZACIÓN DE TRANSACCIONES**

#### **2.** Ingresa Clave y da Clic en el botón **«Aceptar y Confirmar»**

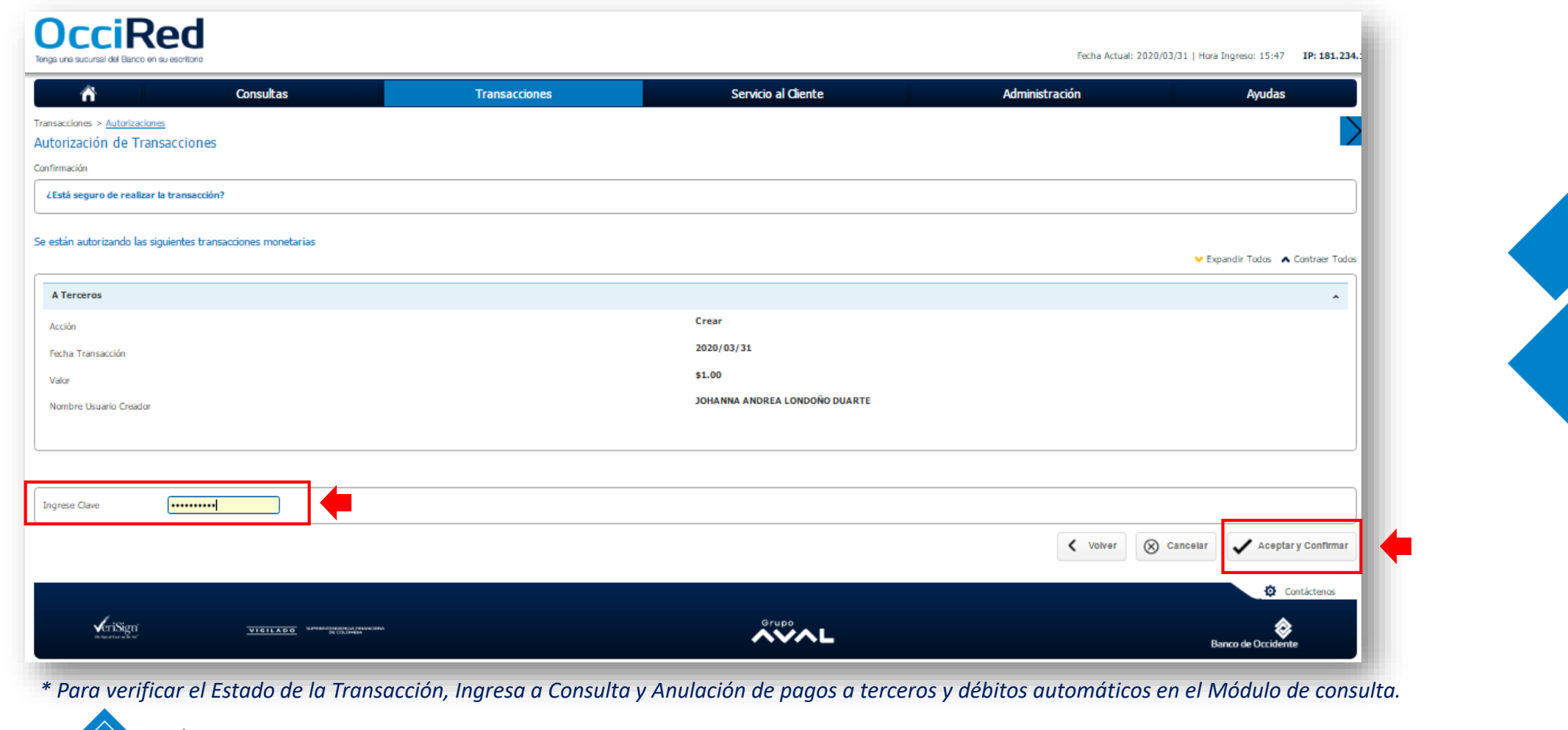

Del lado de los que hacen.

E

**Banco de Occidente** 

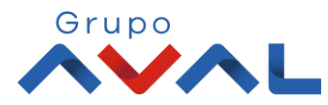